# **Scan to PC Desktop: Image Retriever 6**

Scan to PC Desktop comprend Image Retriever, un module conçu pour surveiller l'enregistrement d'images numérisées dans un dossier spécifique, sur un lecteur local ou un serveur de fichiers en réseau. La version Professional Edition du programme permet également de surveiller l'arrivée de fichiers joints dans une boîte de réception de courrier électronique. Image Retriever convertit les images numérisées détectées dans le dossier et/ou la boîte de réception surveillés, puis les transfère vers le bureau de PaperPort.

*La fonction de surveillance d'une boîte de réception de courrier électronique n'est disponible que dans la version Professional Edition*

Après avoir installé les modules logiciels de la famille Scan to PC Desktop (dont Image Retriever), vous devez redémarrer votre système. Image Retriever est alors activé, et s'exécute sous la forme d'une icône située à droite de la barre des tâches de Windows :

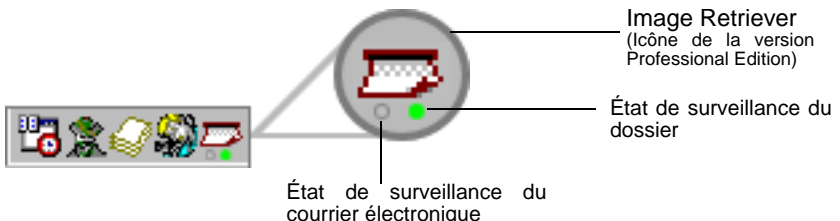

En fonction de la version du programme dont vous disposez, un ou deux voyants apparaîtront sous l'icône du programme. Ces voyants donnent des informations sur l'état de surveillance du dossier ou de votre boîte de réception. Dans la mesure où la fonction de surveillance d'une boîte de réception n'est disponible que dans la version Professional Edition de Image Retriever, le voyant correspondant (gauche) ne figurera pas dans la version Special Edition du programme. Pour plus d'informations à ce sujet, reportez-vous à la section : *Affichage de l'activité de Image Retriever*.

Si vous cliquez avec le bouton droit sur cette icône, le menu contextuel de Image Retriever s'affiche à l'écran, vous proposant les six commandes suivantes :

- Traiter maintenant
- Valeurs par défaut
- Réglages
- Afficher le journa
- À propos de
- Fermer

## *Commande Réglages*

Avant de pouvoir utiliser Image Retriever, vous devez configurer le programme par l'intermédiaire de la boîte de dialogue *"Réglages de Image Retriever ".*

À l'issue de l'installation, le programme s'exécute lors du démarrage de votre PC et réside dans la barre des tâches de Windows.

Pour configurer Image Retriever, cliquez avec le bouton droit sur l'icône de Image Retriever pour afficher le menu du programme. Sélectionnez ensuite la commande *"Réglages"* pour afficher une boîte de dialogue contenant toutes les commandes de Image Retriever :

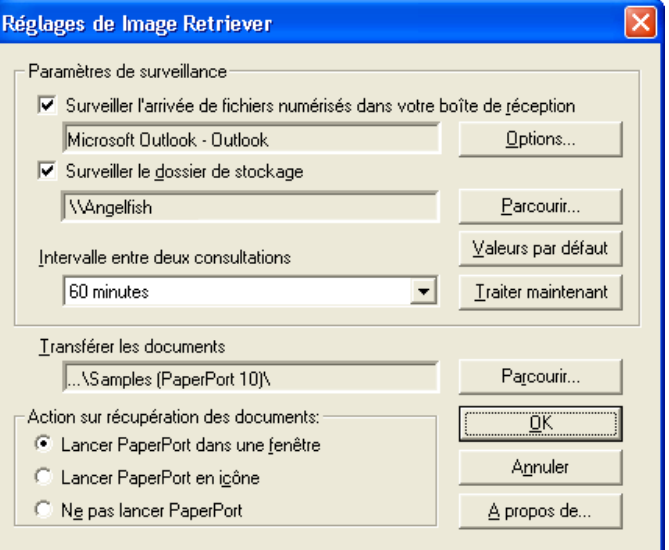

## *Surveillance du courrier électronique*

Cette fonctionnalité de Image Retriever (uniquement disponible 屾 dans la version Professional Edition) vous permet de surveiller l'arrivée, dans une boîte de réception Microsoft Outlook ou Lotus Notes, de nouveaux messages auxquels sont joints des fichiers PDF ou TIFF générés par un périphérique Xerox. Désactivez cette fonction si vous ne souhaitez pas surveiller votre courrier électronique. Utilisez les commandes suivantes pour configurer la fonction de surveillance du courrier électronique de Image Retriever.

#### *Surveiller l'arrivée de fichiers numérisés dans votre boîte de réception*

Cliquez sur cette case à cocher pour activer la surveillance du courrier électronique.

#### *Bouton Options*

Cliquez sur le bouton *"Options..."* pour modifier la configuration actuelle de la fonction de surveillance du courrier électronique.

Si Microsoft Outlook et Lotus Notes sont tous deux installés sur votre système, la boîte de dialogue suivante s'affiche à l'écran, vous permettant de sélectionner le client de messagerie que vous souhaitez surveiller. Cliquez sur *"OK"* pour confirmer votre sélection, ou cliquez sur *"Annuler"* pour fermer la boîte de dialogue.

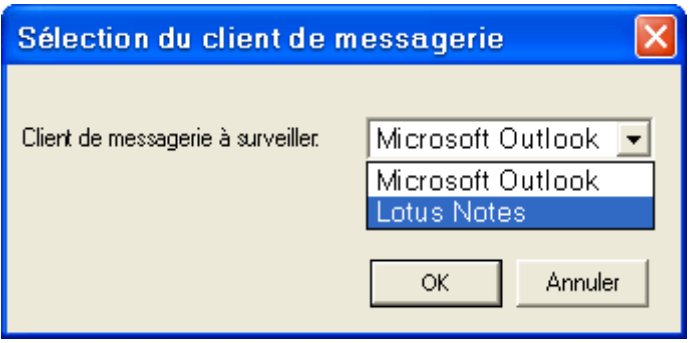

Si vous sélectionnez Microsoft Outlook, la boîte de dialogue *"Choisir le compte"* s'affiche à l'écran, vous permettant de sélectionner le compte Microsoft Outlook dont Image Retriever doit surveiller la boîte de réception. Sélectionnez votre compte Microsoft Outlook et cliquez sur *"OK"*.

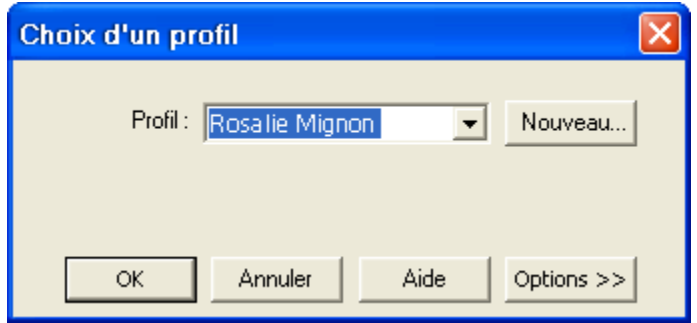

Dans la boîte de dialogue *"Réglages de Image Retriever"*, le nom du compte Microsoft Outlook sélectionné s'affiche dans le champ correspondant.

*Les utilisateurs de Microsoft Outlook ne peuvent activer la surveillance du courrier électronique et choisir un compte Microsoft Outlook que si le module Objets de données de collaboration pour Microsoft Outlook a été installé et activé. Dans le cas contraire, Image Retriever affichera un message d'erreur.*

*Pour installer le module Objets de données de collaboration avec Microsoft Outlook 2000, 2002 ou 2003 :*

- *Réalisez une installation personnalisée.*
- *Affichez ensuite les options d'installation détaillées pour chaque application.*
- *Sélectionnez et activez l'installation du module Objets de données de collaboration.*

*Les utilisateurs de Microsoft Outlook 98 devront sélectionner l'option Installation complète.*

*Pour plus d'informations sur le module Objets de données de collaboration, veuillez consulter votre documentation Microsoft Outlook.*

Si vous définissez Lotus Notes en tant que client de messagerie devant être surveillé par Image Retriever, vous devez saisir votre mot de passe. Si vous laissez la case à cocher *"Mémoriser le mot de passe"* vide, vous devrez saisir votre mot de passe à chaque démarrage de Image Retriever. Si vous activez la case à cocher, votre mot de passe sera conservé sous forme cryptée, et le programme ne vous invitera plus à le saisir.

屾

Si Lotus Notes a été installé, mais que cette application n'a pas été configurée correctement (ou si aucun utilisateur n'a été défini), la fonction de surveillance du courrier électronique ne pourra pas fonctionner. Image Retriever affichera un message d'erreur (lors de la configuration du programme) ou le voyant gauche situé sous l'icône du programme sera rouge (lors de la surveillance).

#### *Périphériques Xerox pris en charge par la fonction de surveillance du courrier électronique*

Image Retriever peut détecter la présence de certains types de fichiers joints à des e-mails et générés par les périphériques Xerox suivants. En outre, tous les périphériques (excepté le modèle Document Centre 265/255/240) autorisent la surveillance de fichiers joints générés par la fonction Numérisation dans un email des périphériques.

Document Centre 265/255/240 Document Centre 490/480/470/460 ST Document Centre 440/432/425/420 ST Document Centre 426/430 Document Centre 555/545/535 WorkCentre Pro 55/45/35 WorkCentre M55/M45/M35 WorkCentre Pro 90/75/65 WorkCentre Pro 40 Color/32 Color WorkCentre Pro 165/175 WorkCentre M165/M175

WorkCentre Pro C2128/C2636/C3545 WorkCentre C2128/C2636/C3545 WorkCentre Pro 232/238/245/255/265/275 WorkCentre 232/238/245/255/265/275 WorkCentre M24 WorkCentre C1732

WorkCentre 7655/7665

*\* Les fichiers joints au format JPEG créés à l'aide de la fonction Numériser dans un e-mail de ces périphériques ne seront pas détectés par la fonction de surveillance du courrier électronique de Image Retriever*

## *Surveillance de dossier*

Activez ce réglage pour surveiller l'enregistrement d'images numérisées générées par un périphérique Xerox dans un dossier spécifique, sur un lecteur local ou un serveur de fichiers en réseau.

#### *Surveiller le dossier de stockage*

Cliquez sur cette case à cocher dans la boîte de dialogue *"Réglages de Image Retriever"* pour sélectionner ensuite le dossier devant être surveillé par Image Retriever.

#### *Bouton Parcourir*

Cliquez sur le bouton *"Parcourir..."* pour afficher la boîte de dialogue *"Recherche du dossier"*. Celle-ci vous permet de rechercher et sélectionner le dossier devant être surveillé par Image Retriever:

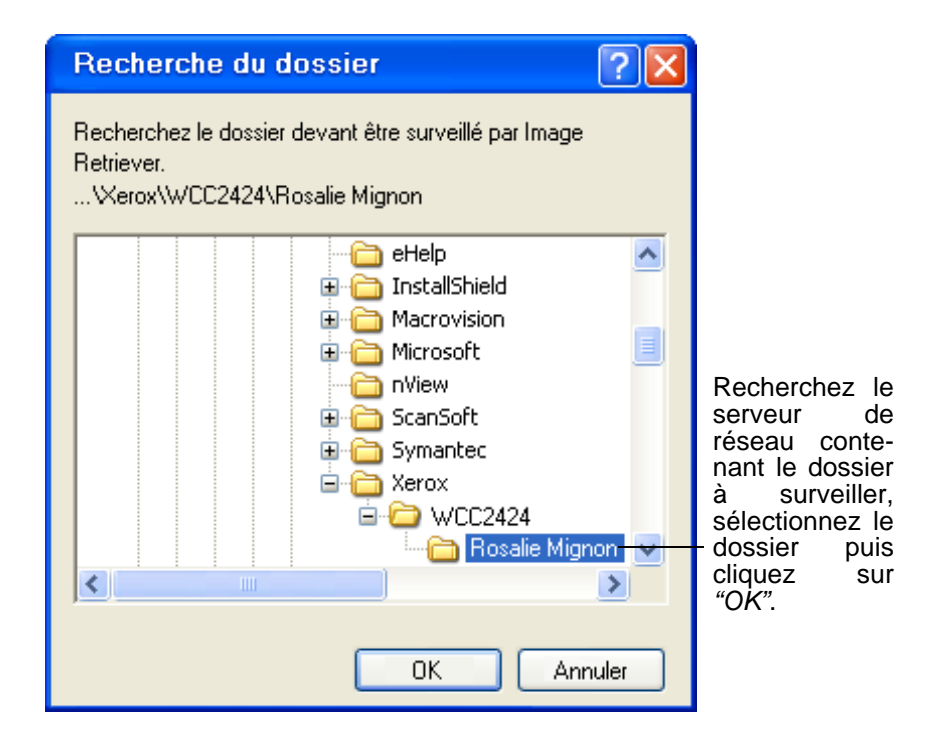

Lorsque vous avez sélectionné le dossier à surveiller, cliquez sur *"OK"* pour fermer la boîte de dialogue *"Recherche du dossier"*.

Dorénavant, Image Retriever examinera régulièrement le contenu de ce dossier afin de déterminer si des images numérisées y ont été enregistrées par les systèmes Xerox.

#### *Intervalle de vérification*

Pour définir la fréquence à laquelle Image Retriever examinera la boîte de réception ou le dossier surveillé, sélectionnez le réglage de votre choix dans la liste déroulante *"Intervalle de vérification"*. La liste déroulante vous propose les choix suivants:

- 1, 2, 5, 10 ou 30 secondes
- 1, 2, 3, 5, 10, 30 ou 60 minutes

En plus des valeurs décrites ci-dessus, vous pouvez également sélectionner le réglage "Jamais". Dans ce cas, Image Retriever reste actif, mais la fonction de surveillance est désactivée.

Nous vous suggérons de sélectionner une valeur équivalant à la moitié du temps nécessaire pour vous déplacer du périphérique de numérisation dans votre entreprise à votre bureau.

S'il vous faut 60 secondes pour parcourir ce trajet, réglez l'intervalle sur 30 secondes. Ainsi, dès votre retour, le document que vous venez de numériser sera à votre disposition sur le bureau de PaperPort!

## *Bouton Valeurs par défaut*

Pour restaurer les réglages de surveillance par défaut de Image Retriever, cliquez sur le bouton *"Valeurs par défaut"*.

REMARQUE : Si vous avez configuré les valeurs par défaut au moment de l'installation du programme, le bouton *"Valeurs par défaut"* rétablira ces valeurs personnalisées. Pour plus de détails, reportez-vous à la rubrique : *Installation personnalisée*.

#### *Bouton Traiter maintenant*

Cliquez sur le bouton *"Traiter maintenant"* pour numériser immédiatement le dossier ou la boîte de réception de votre choix. Image Retriever surveille le composant que vous avez sélectionné. Concrètement, cela signifie que si vous avez coché la case *"Surveiller le dossier de stockage"*, Image Retriever examinera immédiatement le dossier sélectionné ; en revanche, si vous avez coché la case *"Surveiller l'arrivée de fichiers numérisés dans votre boîte de réception"*, Image Retriever analysera votre boîte de réception de Microsoft Outlook ou Lotus Notes à la recherche de nouveaux fichiers joints générés par un périphérique Xerox au format PDF ou TIFF.

*La fonction de surveillance d'une boîte de réception de courrier électronique n'est disponible que dans la version Professional Edition.* 

Dans les deux cas, l'icône Image Retriever dans la barre de notification reflétera l'état *"Traitement"* (vert clair). Pour une description détaillée des différentes couleurs des voyants de l'application et de leur signification, reportez-vous à la section *Affichage de l'activité de Image Retriever*.

Image Retriever transfère les nouveaux éléments enregistrés dans la boîte de réception ou le dossier surveillé vers le bureau de PaperPort, et démarre l'application PaperPort (sauf si vous avez sélectionné l'option *"Ne pas lancer PaperPort"* dans la boîte de dialogue *"Réglages de Image Retriever"*).

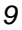

# *Réglage Action sur récupération de documents*

Après avoir défini le dossier de stockage et l'intervalle de vérification, vous devez définir l'action exécutée par Image Retriever lors de la récupération d'un document. Le réglage *"Action sur récupération de documents"* propose trois options, décrites dans le tableau suivant :

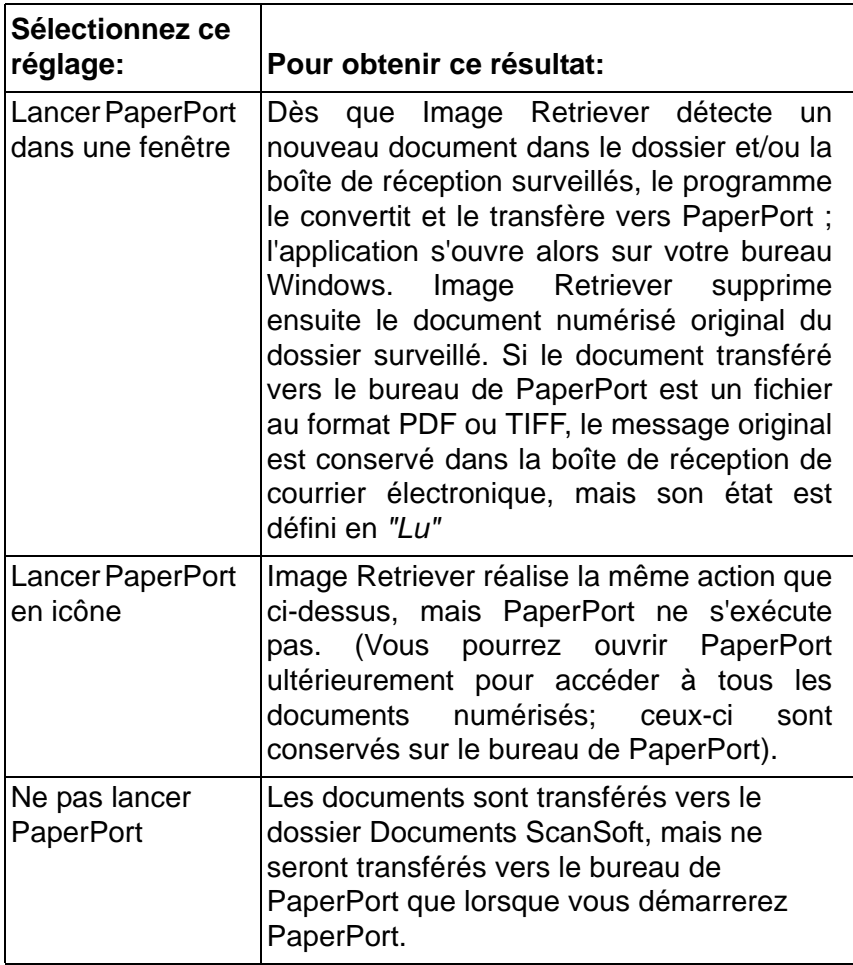

#### *Transférer les documents vers*

Pour définir l'endroit où Image Retriever doit placer les fichiers récupérés, cliquez sur *"Parcourir"* puis sélectionnez un dossier PaperPort.

# *Bouton OK*

Cliquez sur *"OK"* dans la boîte de dialogue *"Réglages de Image Retriever"* pour confirmer les réglages de Image Retriever.

# *Commande Traiter maintenant*

Cette commande a la même action que le bouton du même nom de la boîte de dialogue *"Réglages de Image Retriever"*. Pour plus d'informations, reportez-vous à la section *Bouton Traiter maintenant*.

# *Commande Valeurs par défaut*

Cette commande a la même action que le bouton du même nom de la boîte de dialogue *"Réglages de Image Retriever"*. Pour plus d'informations, reportez-vous à la section *Bouton Valeurs par défaut*.

# *Afficher le journal*

Pour afficher des informations sur les événements relatifs au programme, cliquez avec le bouton droit sur l'icône Image Retriever, puis choisissez la commande *"Afficher le journal"* dans le menu contextuel qui s'affiche alors. Cliquez sur *"OK"* pour refermer cette fenêtre ou sur *"Effacer le journal"* pour effacer la liste des événements consignés dans le journal.

# *Commande À propos de*

Pour afficher le numéro de version et les informations de copyright de Image Retriever, cliquez avec le bouton droit sur l'icône de Image Retriever pour afficher le menu du programme.

Cliquez sur la commande *"À propos de"*. Vous pouvez sélectionner *"À propos de..."* dans la boîte de dialogue *"Réglages Image Retriever"*. Cliquez sur *"OK"* pour fermer la boîte de dialogue *" À propos de "*.

# *Commande Fermer*

Pour fermer Image Retriever, cliquez avec le bouton droit sur l'icône de Image Retriever pour afficher le menu du programme. Cliquez sur la commande *"Fermer"*. Après avoir sélectionné cette option, le programme affiche le message suivant : *" La fermeture de Image Retriever désactive le transfert automatique des documents provenant de votre scanner de réseau vers votre boîte de réception. ". " Souhaitez-vous refermer Image Retriever maintenant ? "* Cliquez sur *"Oui"* pour fermer Image Retriever, ou sur *"Non"* pour annuler.

# *Affichage de l'activité de Image Retriever*

L'icône Image Retriever de la barre de notification de Windows affiche l'état actuel du programme, à l'aide d'un ou de deux voyants. Dans la version Professional Edition (voir l'illustration suivante), deux voyants sont disponibles : le voyant de gauche indique l'état de l'interrogation du courrier électronique, celui de droite indique l'état d'interrogation du dossier. Ces voyants peuvent prendre les couleurs suivantes :

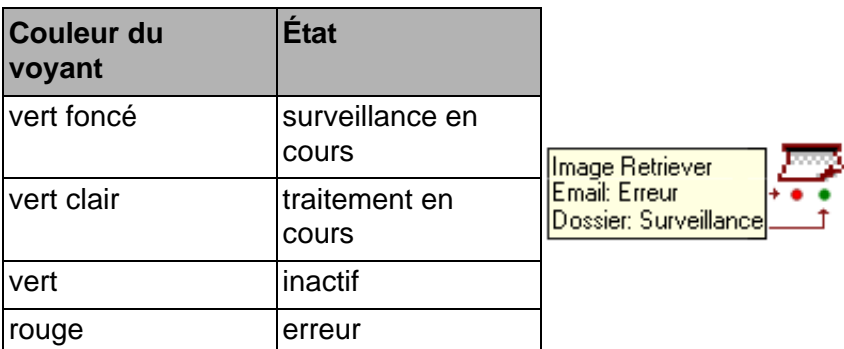

Ces informations sont également disponibles dans l'info bulle de l'icône du programme, qui indique le nom de l'application (Image Retriever), l'état de surveillance du courrier électronique, puis l'état de surveillance du dossier.

Dans la version Special Edition de Image Retriever, l'icône du programme ne dispose que d'un seul voyant (indiquant l'état de surveillance du dossier).

Veuillez noter que l'exécution de Image Retriever se poursuivra même si une erreur persiste (par exemple, en cas de rupture de connexion avec un dossier ou une boîte de réception). Dans ce cas, le voyant correspondant de l'icône de Image Retriever reste rouge jusqu'à ce que l'erreur rencontrée soit résolue. Une fois l'erreur corrigée, le voyant reprend la couleur correspondant à l'état d'activité de Image Retriever.

Les erreurs de configuration du programme à l'aide de la boîte de dialogue *"Réglages de Image Retriever"* sont toujours notifiées sous la forme de messages d'erreur.

Pour afficher des informations sur les erreurs rencontrées par le programme, cliquez avec le bouton droit sur l'icône Image Retriever, puis choisissez la commande *"Afficher le journal"* dans le menu contextuel qui s'affiche alors.

# *Autres informations sur Image Retriever*

Vous avez désormais défini le dossier de stockage, l'intervalle de vérification, la boîte de réception ou le dossier surveillé et l'action effectuée par PaperPort en cas de détection de nouveaux dossiers; voici maintenant d'autres informations relatives à Image Retriever.

• **Protection du dossier surveillé.** Un seul utilisateur et une seule application peut surveiller un dossier spécifique à un moment donné. Cette protection est assurée par l'ajout d'un fichier intitulé *"repwatch.xsw"* au le dossier surveillé. Les autres applications utilisant ce mécanisme - Image Retriever ou d'autres programmes associés à Image Retriever - ne pourront surveiller ce dossier que lorsque ce fichier aura été supprimé.

Si vous utilisez la version Professional Edition de Scan to PC Desktop v8, choisissez entre Image Retriever et DesktopDelivery (voir ci-dessous).

- **Récupération d'images dans Scan to PC Desktop v8 version Professional Edition.** Il existe deux moyens d'importer des images sur le bureau PaperPort à l'aide de la version Professional Edition de Scan to PC Desktop v8. À la place de Image Retriever, vous pouvez utiliser DesktopDelivery, une application intégrée à PaperPort Professional 10 et qui permet également de surveiller des dossiers et un client de messagerie électronique. Pour obtenir des informations sur l'utilisation de cette application, veuillez consulter votre documentation PaperPort.
- **Systèmes d'exploitation pris en charge.** Image Retriever est compatible avec plusieurs systèmes d'exploitation standard - Novell Netware 3.x, 4.x et 5.x utilisant Bindery ; Netware 4.x, 5.x et 6.x utilisant NDS ; Microsoft Windows NT 4.0, Windows 2000 et Windows 2003 Server.
- **Systèmes d'exploitation client pris en charge.** Microsoft Windows 98, ME, 2000 et XP.
- **Clients de messagerie pris en charge.** Microsoft Outlook 98, Microsoft Outlook 2000, Microsoft Outlook 2002, Microsoft Outlook 2003, Lotus Notes 5.x et Lotus Notes 6.x.
- **Formats d'images pris en charge.** Image Retriever est compatible avec les formats de fichiers suivants :

JPEG PDF TIFF

Veuillez noter que Image Retriever copie les types de fichiers précédents vers le bureau PaperPort, sans aucune modification ou conversion.

## *Installation personnalisée*

Vous pouvez définir les valeurs par défaut de Image Retriever au moment de l'installation du programme.

Pour installer Image Retriever avec des réglages par défaut personnalisés, n'installez OmniPage et PaperPort que par l'intermédiaire du programme d'installation de Scan to PC Desktop. Naviguez ensuite vers le dossier IR60PRO/SE du CD, et exécutez l'instruction **setup.exe** depuis la ligne de commandes, avec les paramètres désirés.

Les différentes options de configuration, ainsi que les paramètres associés, sont décrits ci-dessous :

Langue de l'interface : spécifiez la langue de l'interface utilisateur de Image Retriever à l'aide du paramètre /L.

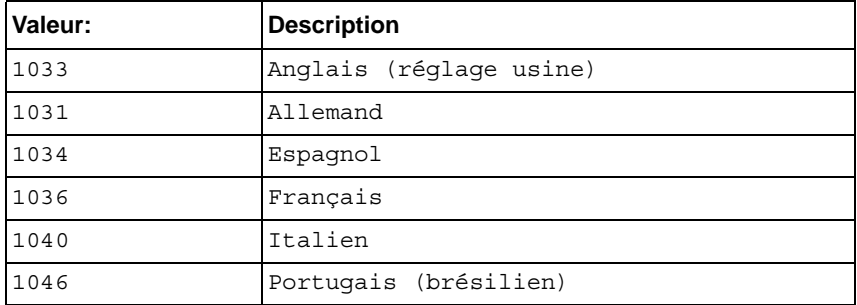

**Dossier surveillé par défaut :** définissez le dossier surveillé par défaut

*Paramètre :* **WATCHFOLDER**=<chemin\_d\_accès\_au\_dossier>

Vous pouvez définir n'importe quel dossier sur lequel vous disposez du droit d'écriture. La syntaxe des chemins d'accès de Image Retriever accepte les unités de réseau connectées, ainsi que les standards UNC.

**Surveillance du dossier :** activez ou désactivez la fonction de surveillance du dossier

*Paramètre :* **FOLDERWATCH**=[0...1] .

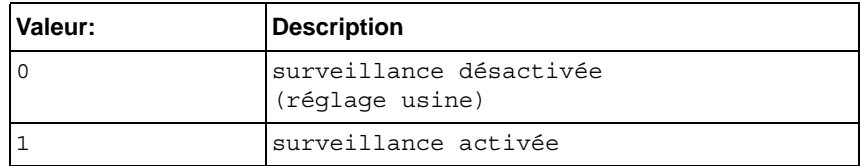

La valeur 1 n'est acceptée que si vous spécifiez un dossier surveillé valide à l'aide du paramètre WATCHFOLDER.

**Profil e-mail par défaut :** indiquez le profil de messagerie Microsoft Outlook par défaut

*Paramètre :* **EMAILPROFILE**=<profil\_e-mail>

Vous pouvez spécifier le profil de messagerie à surveiller.

Remarque : si vous utilisez Lotus Notes, la fonction de surveillance du courrier électronique ne peut pas être configurée au moment de l'installation.

**Surveillance du courrier électronique :** activez ou désactivez la fonction de surveillance du courrier électronique (dans ImageRetriever Professional uniquement)

*Paramètre :* **EMAILWATCH**=[0...1] .

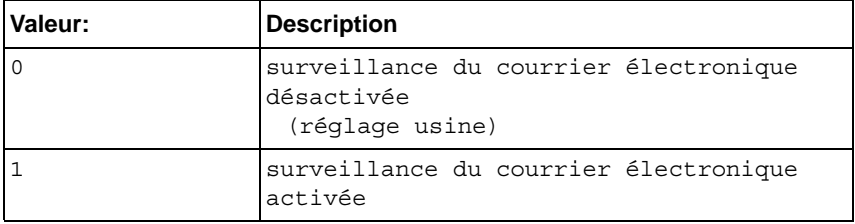

La valeur 1 n'est acceptée que si vous spécifiez un profil de messagerie valide à l'aide du paramètre EMAILPROFILE.

*La fonction de surveillance d'une boîte de réception de courrier électronique n'est disponible que dans la version Professional Edition*

01

**Intervalle de vérification :** définissez l'intervalle de vérification par défaut

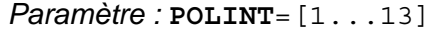

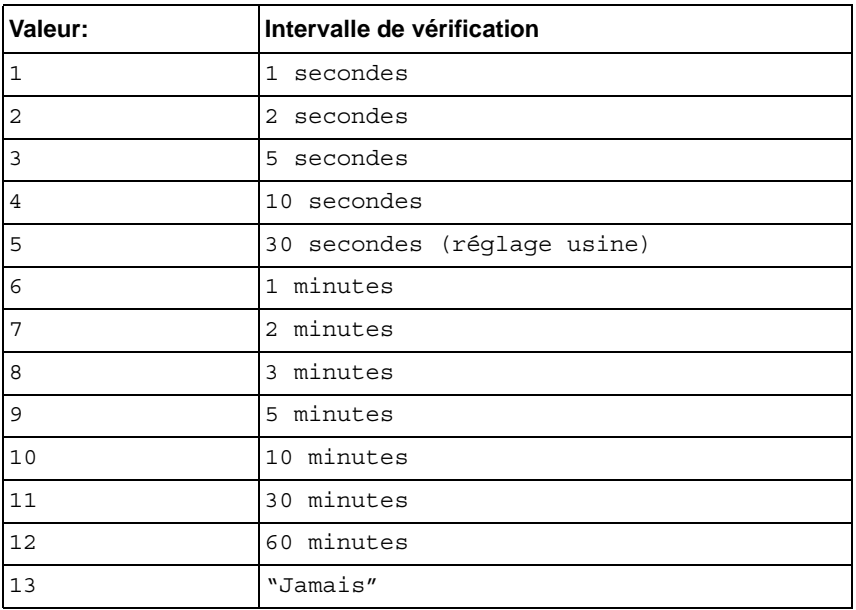

Comportement de PaperPort : définissez le comportement par défaut de PaperPort : " Lancer PaperPort dans une fenêtre " ; " Lancer PaperPort en icône " ou " Ne pas lancer PaperPort ". *Paramètre :* **PPACTION**=[0...2]

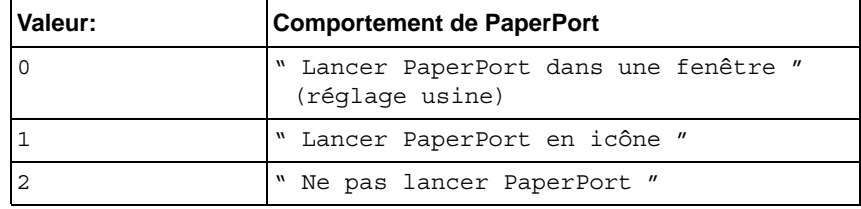

**Exemple 1 :** installation de Image Retriever en allemand, et configuration du programme pour la surveillance du dossier 'Documents' sur le lecteur P :

setup.exe /L1031 /v"WATCHFOLDER=P:\Documents FOLDERWATCH=1"

**Exemple 2 :** installation de Image Retriever en anglais, et configuration du programme pour la surveillance du dossier de 'stockage' 'global', : Intervalle de vérification de 3 minutes, et exécution de PaperPort en icône :

setup.exe /L1033 /v"FOLDERWATCH=1 PPACTION=2 WATCHFOLDER=\"\\global\stockage\" POLINT=8"

**Exemple 3 :** Installation de Image Retriever Professional et configuration pour la surveillance du profil de messagerie Microsoft Outlook appelé 'MyProfile' :

setup.exe /v"EMAILPROFILE=MyProfile  $EMATI.WATCH=1"$ 

REMARQUE : Dans les exemples précédents, tous les paramètres non définis manuellement se verront attribuer leurs réglages d'usine par défaut.